## **Настройка родительского контроля с помощью DNS-сервера на устройстве c операционной системой Windows 10**

1.Щелкните правой кнопкой мыши по значку сети в трее. Выберите "Открыть "Параметры сети и Интернет".

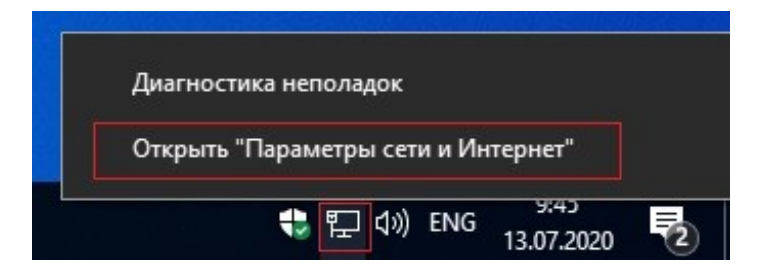

2. Выберите "Состояние" - "Настройка параметров адаптера".

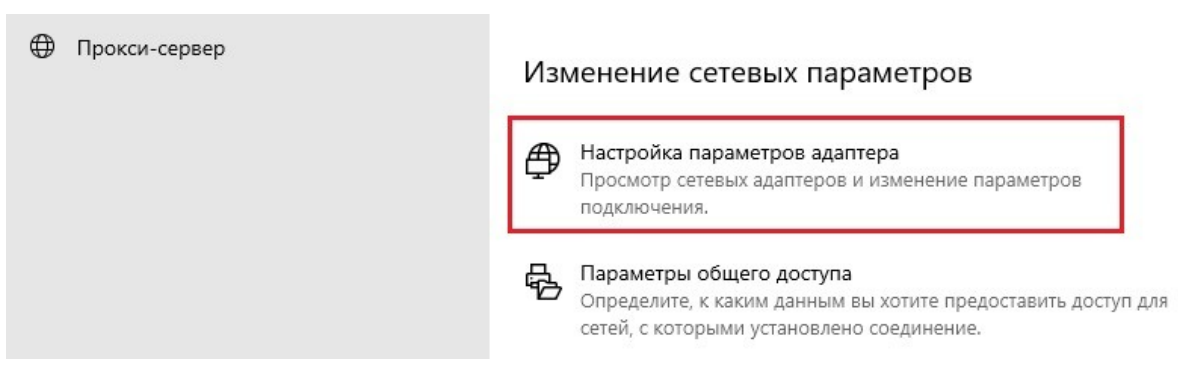

3.Щелкните правой кнопкой мыши по вашему подключению, выберите "Свойства".

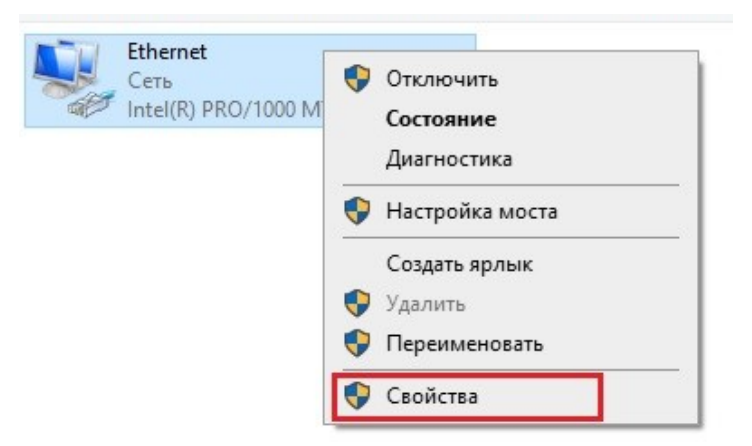

4. Выберите пункт "IP версии 4 (TCP/IPv4)", нажмите "Свойства".

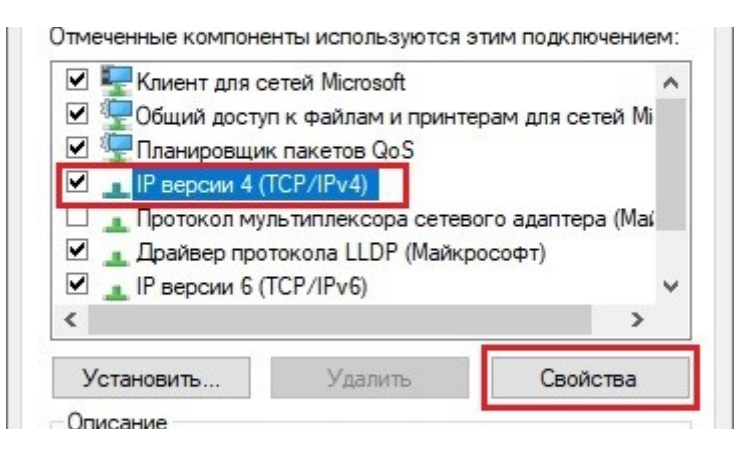

5. Выберите пункт "Использовать следующие адреса DNS-серверов". Введите

адреса выбранного DNS-сервера (например, для Яндекс.DNS: 77.88.8.7 и 77.88.8.3) в поля "Предпочитаемый DNS-сервер" и "Альтернативный DNSсервер" и нажмите "Ок".

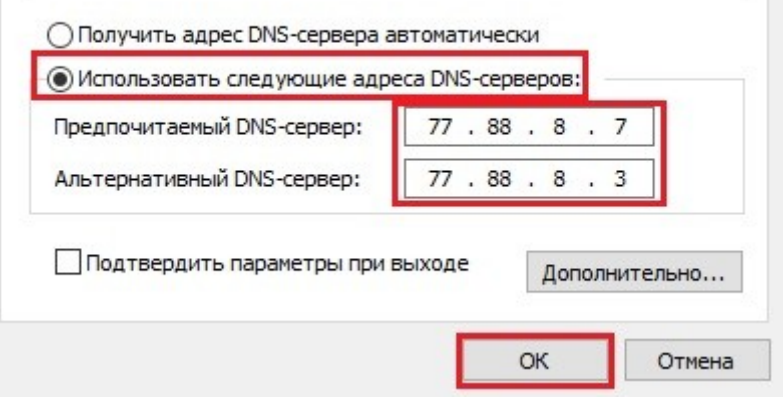